## How to use the chemical inventory web interface

Please note that the best practice is to add/edit/delete chemicals as they arrive in the laboratory or are disposed of. Please contact <a href="mailto:ehsinfo@iastate.edu">ehsinfo@iastate.edu</a> to add or remove assistants to your inventory.

 Open your web browser (Google Chrome works the best) to http://www.ehs.iastate.edu/laboratory/chemical-inventory

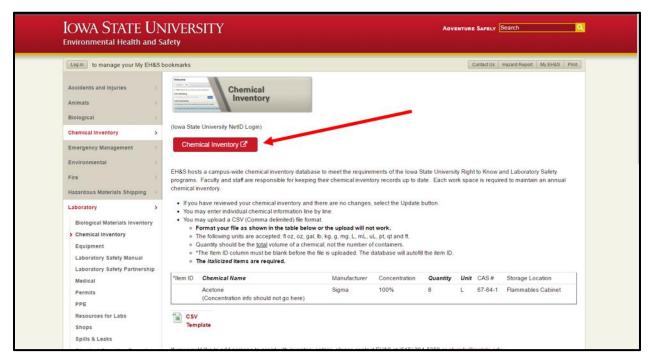

- 2. Click the red "Chemical Inventory" button on the page. This will take you to the login page. Enter your ISU NetID and university password.
- 3. You should see the inventories that you manage listed under "Lab Inventories." Click on one to open it. If the tile is grayed out that means the inventory is listed as empty. You can change the status of a room from 'not empty' to 'empty' and vice versa.

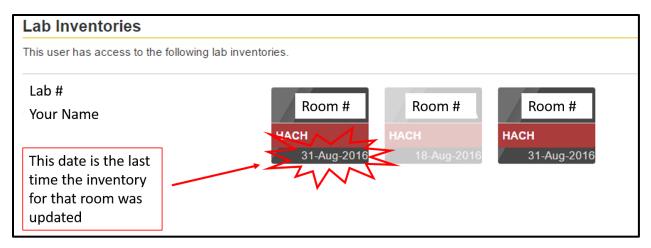

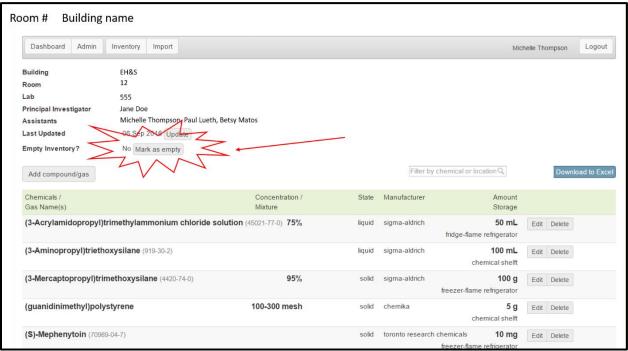

continues on next page

4. You will see the inventory and details like location, PI, assistants, etc.

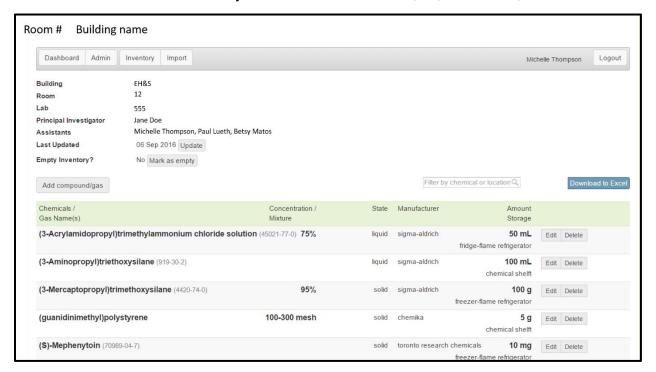

5. To add a new chemical, click on 'Add compound or gas.'

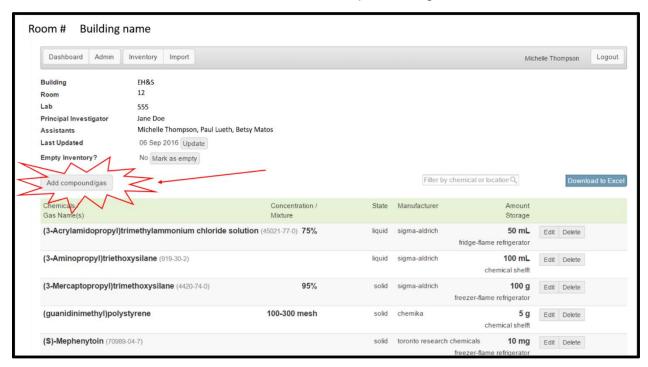

6. Select either compound or gas. For a compound, fill in the quantity and chemical name. If you have a commercial product, enter the name of the product, not the list of ingredients. For example enter "WD 40" or "Spray Paint" or "all purpose cleaner." Put the manufacturer in the appropriate field. You can specify other details in the concentration field (e.g. blue, or high temp, or 10w30).

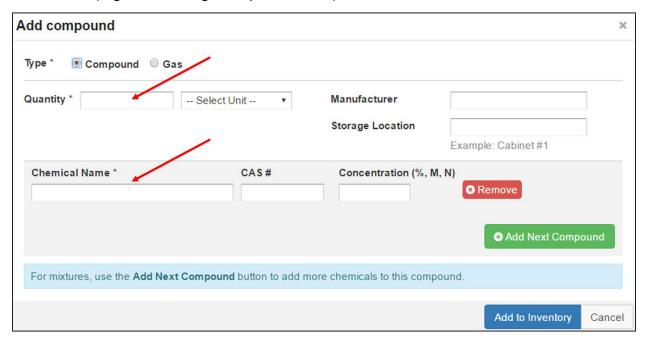

continues on next page

7. For a gas, the required fields are: the number of cylinders, the volume (in ft³) of the cylinder, and the name of the gas.

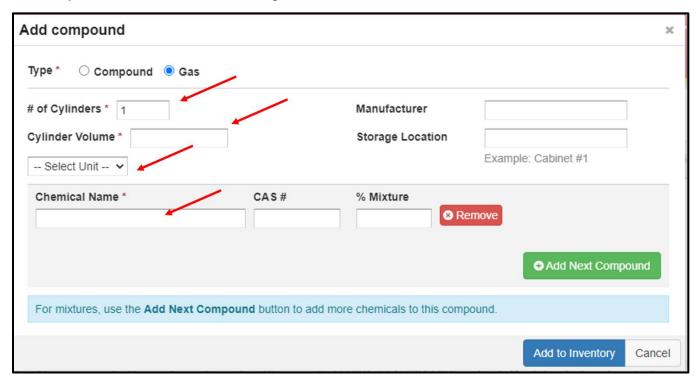

Note that the green 'add next compound' button is to enter <u>mixtures</u> in the inventory, not to add another individual chemical.

8. To edit or delete a chemical, click on either the 'edit' or the 'delete' button.

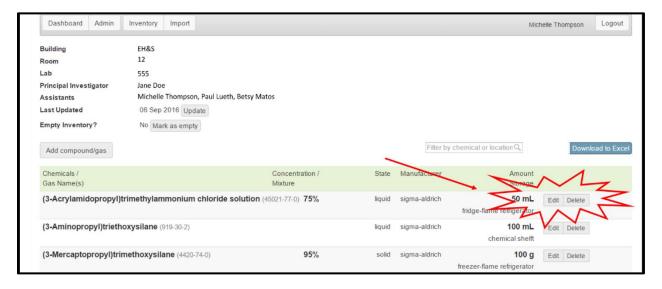